## **Ознайомлення з програмою тренування керування дронами Real Drone Simulator**

**Мета роботи:** Ознайомитись із симулятором керування FPV дронами різних виробників.

## **2 Теоретичні відомості про симулятор**

Real Drone Simulator – це програмний продукт який дає можливість навчитися керувати різними дронами, не зламавши власний і не завдаючи шкоди іншим. Симулятор заснований на базі існуючих дронах, FPV та інших форм факторів, та існуючих компонентах на ринку до них.

## **2. Порядок виконання роботи**

1) Завантажити та розпакувати архів з симулятором на ПК. Файл встановлення за посиланням:<https://www.realdronesimulator.com/>

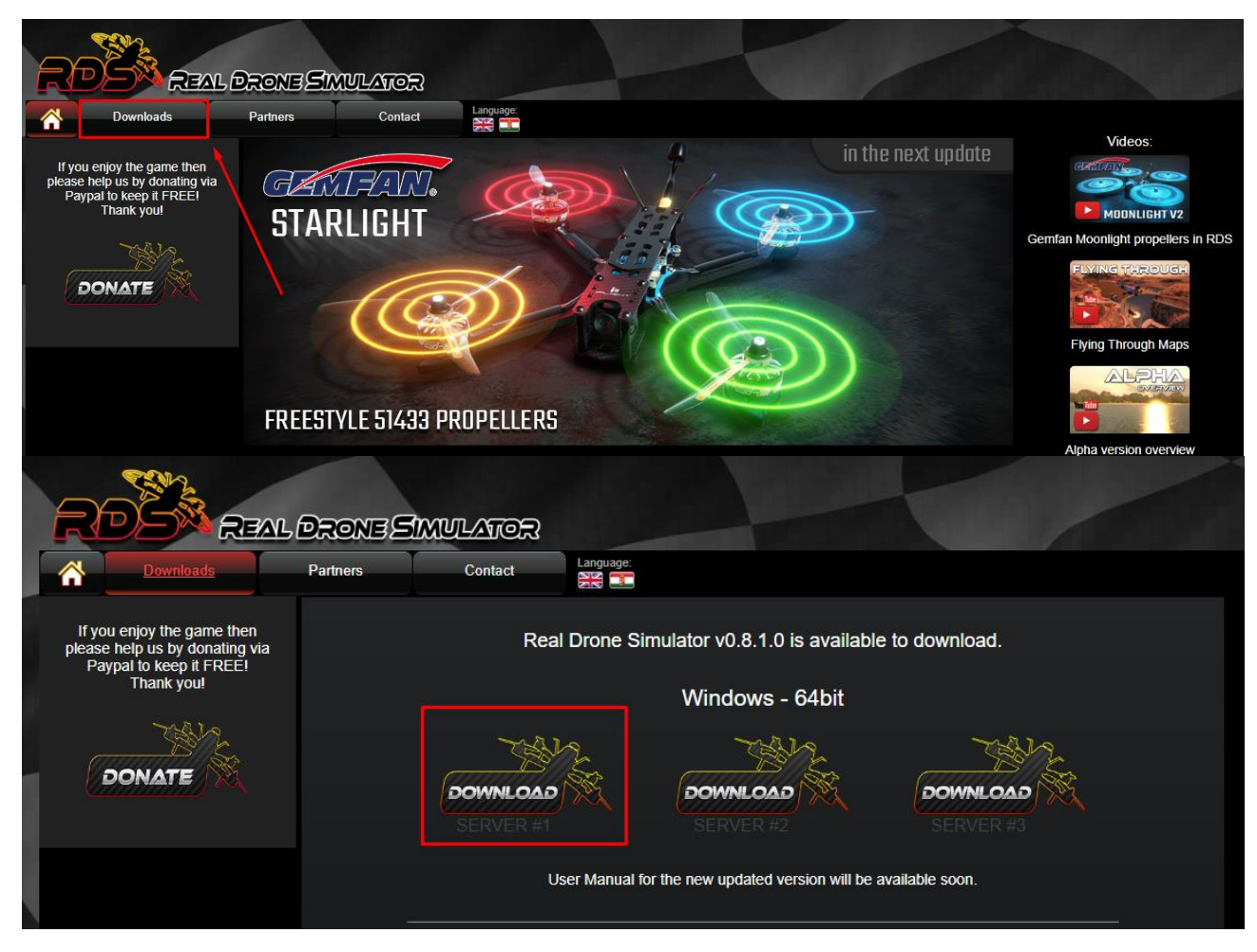

Рис. 3.1 Сайт симулятору керування дронами Real Drone Simulator

## 2) Запустити застосунок симулятору Real Drone Simulator.

| ∓ I                           |   | Real Drone Simulator                           |                        |                 |           |
|-------------------------------|---|------------------------------------------------|------------------------|-----------------|-----------|
| Файл<br>Основне               |   | Спільний доступ<br>Вигляд                      |                        |                 |           |
| $\rightarrow$<br>$\checkmark$ |   | Цей ПК > Новий том (D:) > Real Drone Simulator | Ω<br>Ō<br>$\checkmark$ |                 |           |
|                               |   | ∧<br>ім'я                                      | Дата змінення          | Тип             | Розмір    |
| ₹ Швидкий доступ<br>Desktop   |   | MonoBleedingEdge                               | 21.03.2021 21:18       | Папка файлів    |           |
|                               | Å | <b>RDS Update Utility Data</b>                 | 21.03.2021 12:56       | Папка файлів    |           |
| Завантаження *                |   | Real Drone Simulator Data                      | 21.03.2021 21:18       | Папка файлів    |           |
| 傽<br>Документи<br>À           |   | <b>RDB</b> RDS Update Utility                  | 19.03.2021 12:48       | Застосунок      | 636 KB    |
| <b>В Зображення</b><br>À      |   | <b>ROS</b> Real Drone Simulator                | 21.03.2021 21:08       | Застосунок      | 636 KB    |
| lab <sub>3</sub><br>À         |   | UnityPlayer.dll                                | 15.07.2020 1:08        | Розширення заст | 25 269 KB |
| OneDrive                      |   | version                                        | 21.03.2021 21:10       | Файл            | 1 KB      |
| Цей ПК                        |   |                                                |                        |                 |           |

Рис. 3.2 Застосунок Real Drone Simulator

3) На початковому екрані натиснути на стрілки переходу на інші «зони» графічного інтерфейсу.

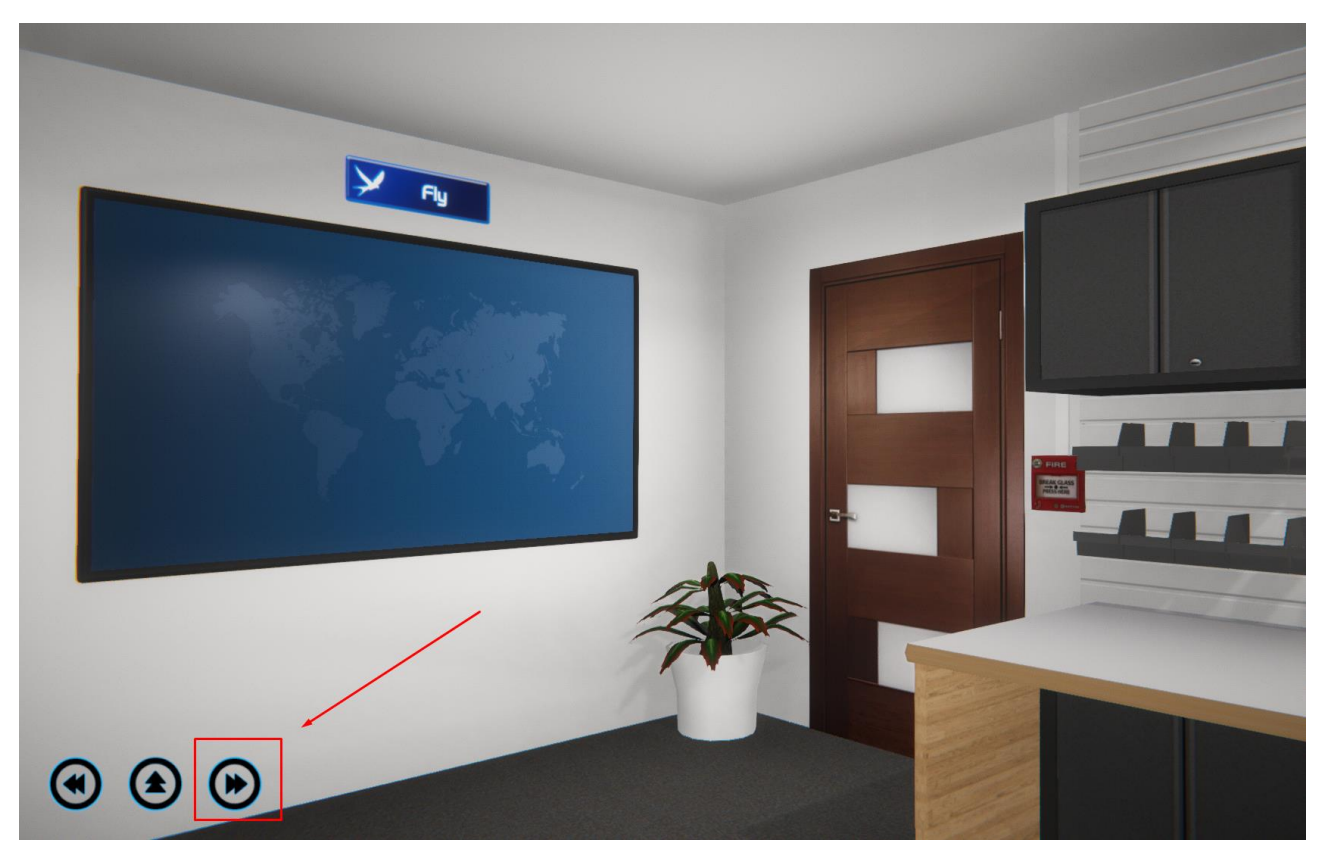

Рис. 3.3 Інтерфейс початкового екрану Real Drone Simulator

4) Обрати пункт «Workbench» (рис 3.4). Зверніть увагу що потрібно натиснути на стіл, який візуально виділяється миготінням.

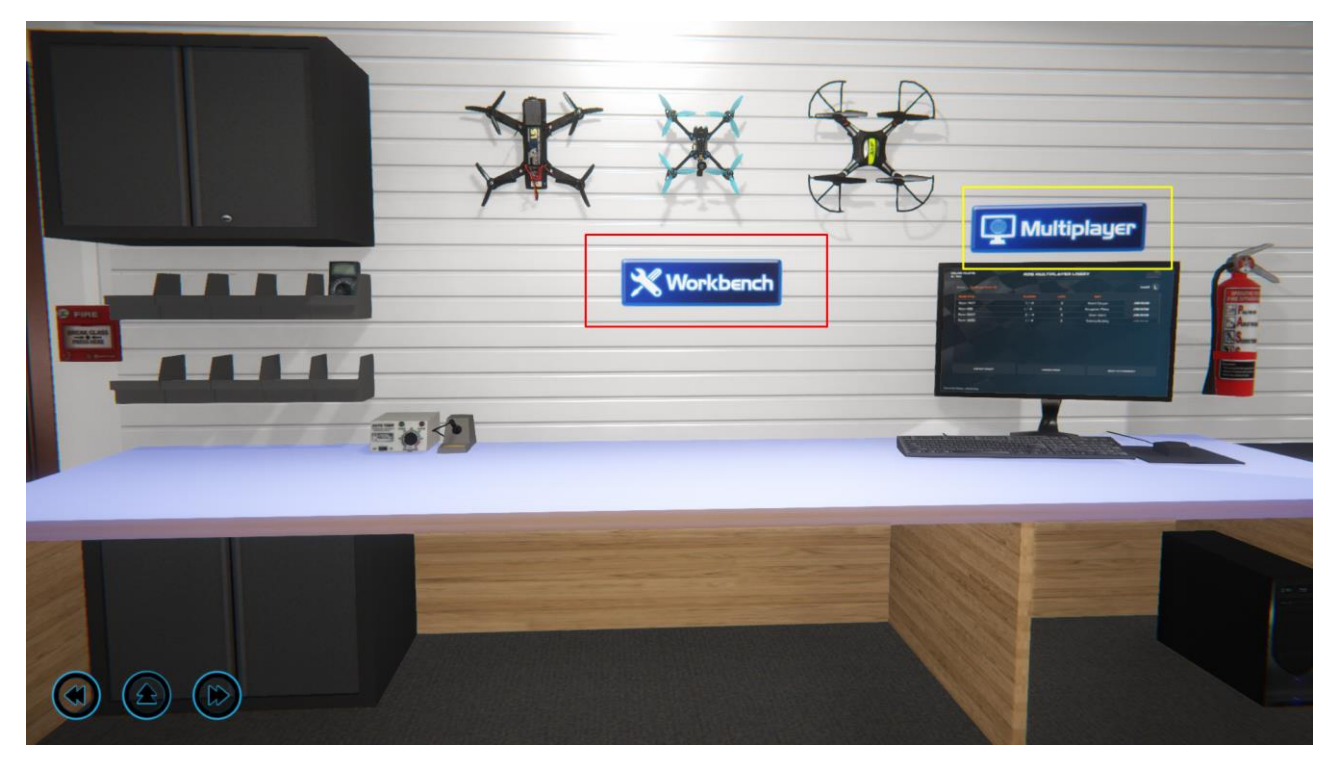

Рис. 3.4 Пункт «Workbench»

5) В пункті Workbech можна обрати конкретну модель дрона та виконати його подальше тонке налаштування. Для початку рекомендовано ознайомитись з дронами для початківців JJRC та GoFLY (Рис. 3.5).

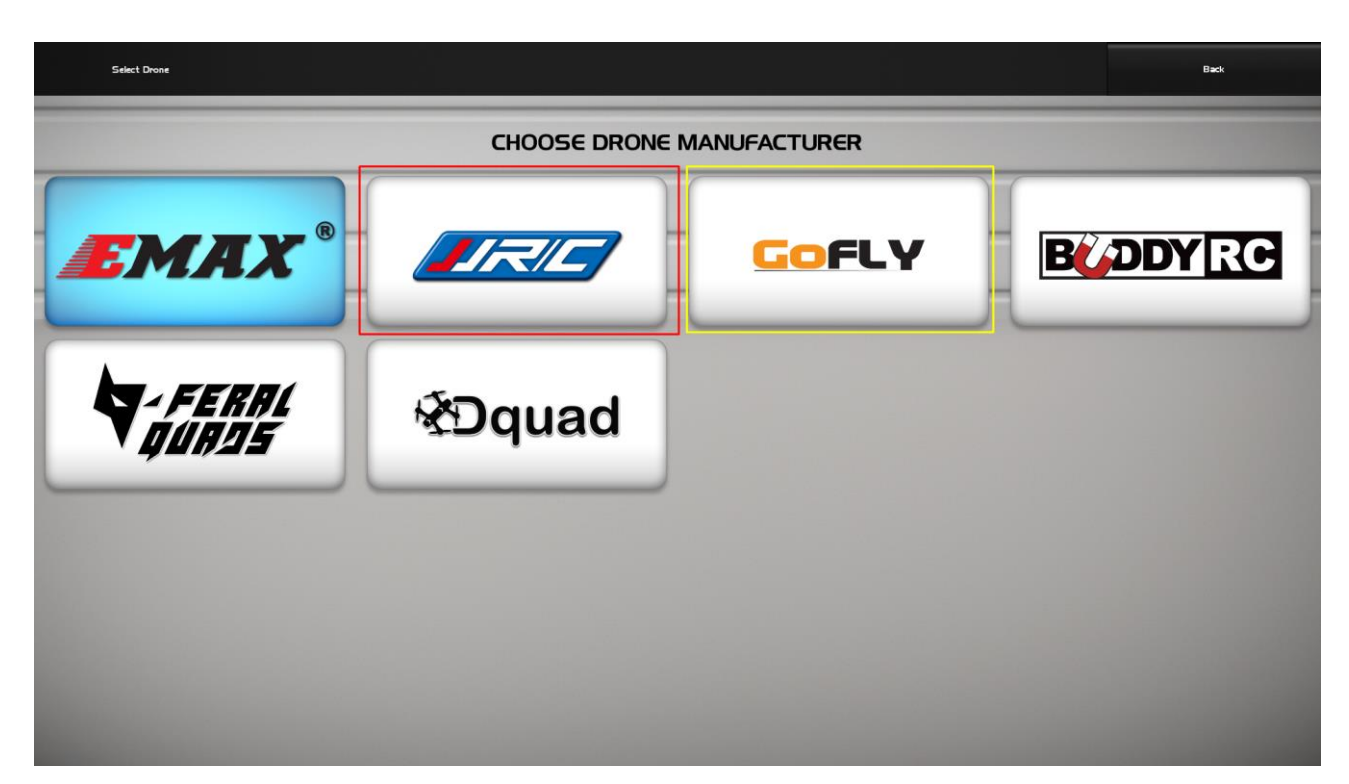

Рис. 3.5 Список доступних дронів виробників в симуляторі Real Drone Simulator

5) Обрати один з рекомендованих моделей дронів JJRC або GoFly Scorpion 80 (рис. 3.6)

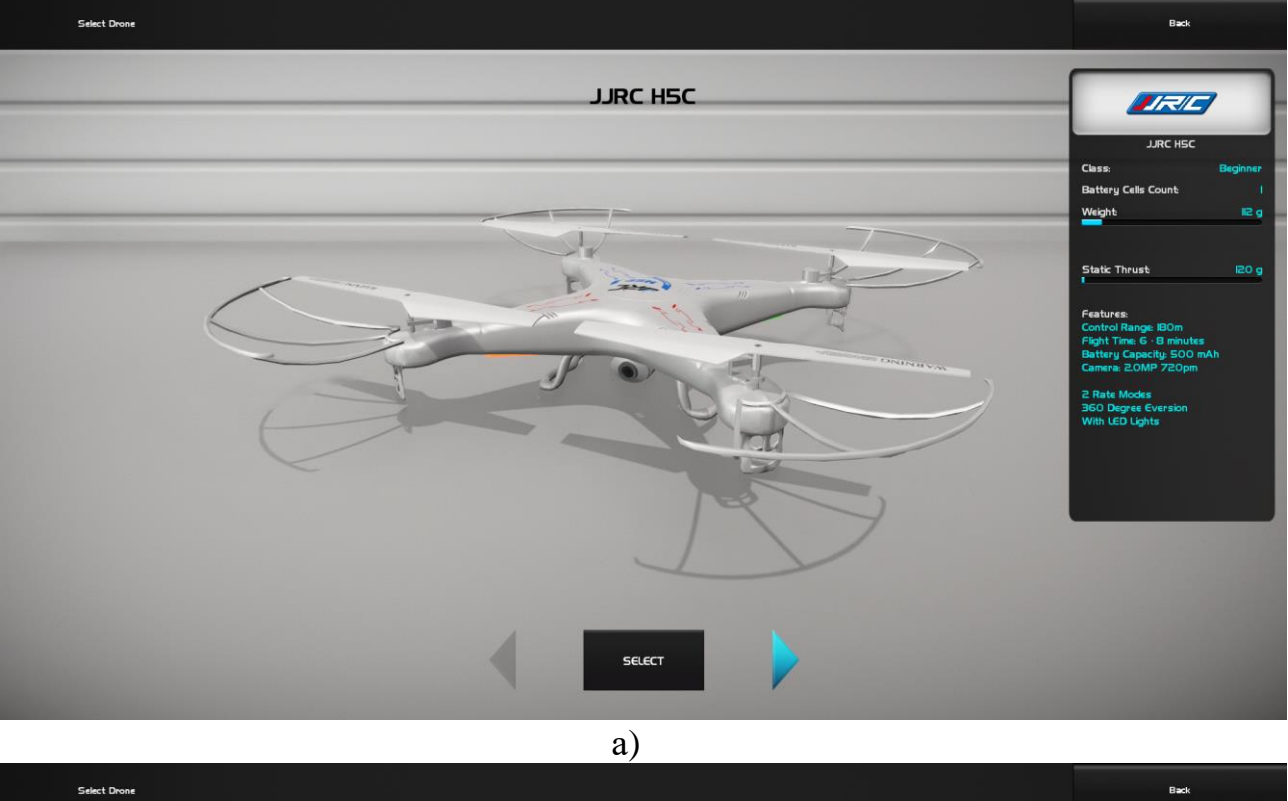

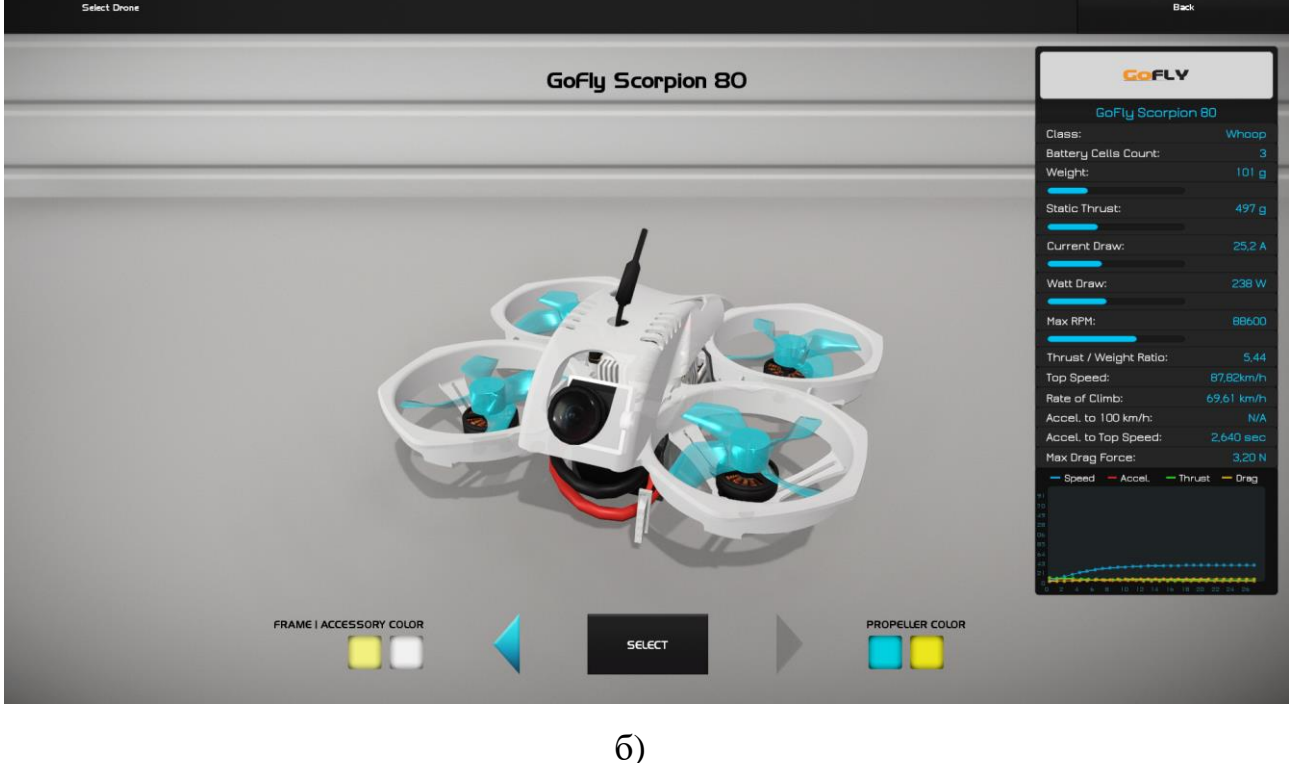

Рис. 3.6 Дрони а) JJRC, б) GoFly Scorpion 80

6) Виконати симуляцію польоту на **двох дронах на ваш вибір!** Обрати тестовий політ на довільній мапі (рис. 3.7 – 3.8). Під час симуляції зробити скріншоти для звіту.

| Customize                                    | Software Setup | <b>Test Flight</b> | Export            | Select Drone                        | <b>Back to Workshop</b>                                                                                                    |
|----------------------------------------------|----------------|--------------------|-------------------|-------------------------------------|----------------------------------------------------------------------------------------------------|
|                                              |                |                    |                   | Class:<br>Weight:<br><b>See All</b> | GOFLY<br>GoFly Scorpion 80<br>Whoop<br>Battery Cells Count:<br>з<br>101 <sub>g</sub><br>497 g<br><b>Static Thrust:</b><br>252 A<br>Current Draw:<br>238 W<br>Watt Draw:<br>88600<br>Max RPM:<br>Thrust / Weight Ratio:<br>5.44<br>Top Speed:<br>87.82km/h<br>Rate of Climb:<br>69.61 km/h<br>Accel. to 100 km/h:<br>N/A<br>Accel, to Top Speed:<br>2.640 sec<br>Max Drag Force:<br>3.20N<br>$-$ Speed $-$ Accel. $-$ Thrust $-$ Drag<br>4 6 8 10 10 14 16 18 20 22 |
| Enable Motor Protectors<br>Auto Rotate Drone |                |                    | GoFly Scorpion 80 |                                     | <b>Reset Drone Defaults</b>                                                                                                    |

Рис. 3.7 Вибір режиму тестового польоту

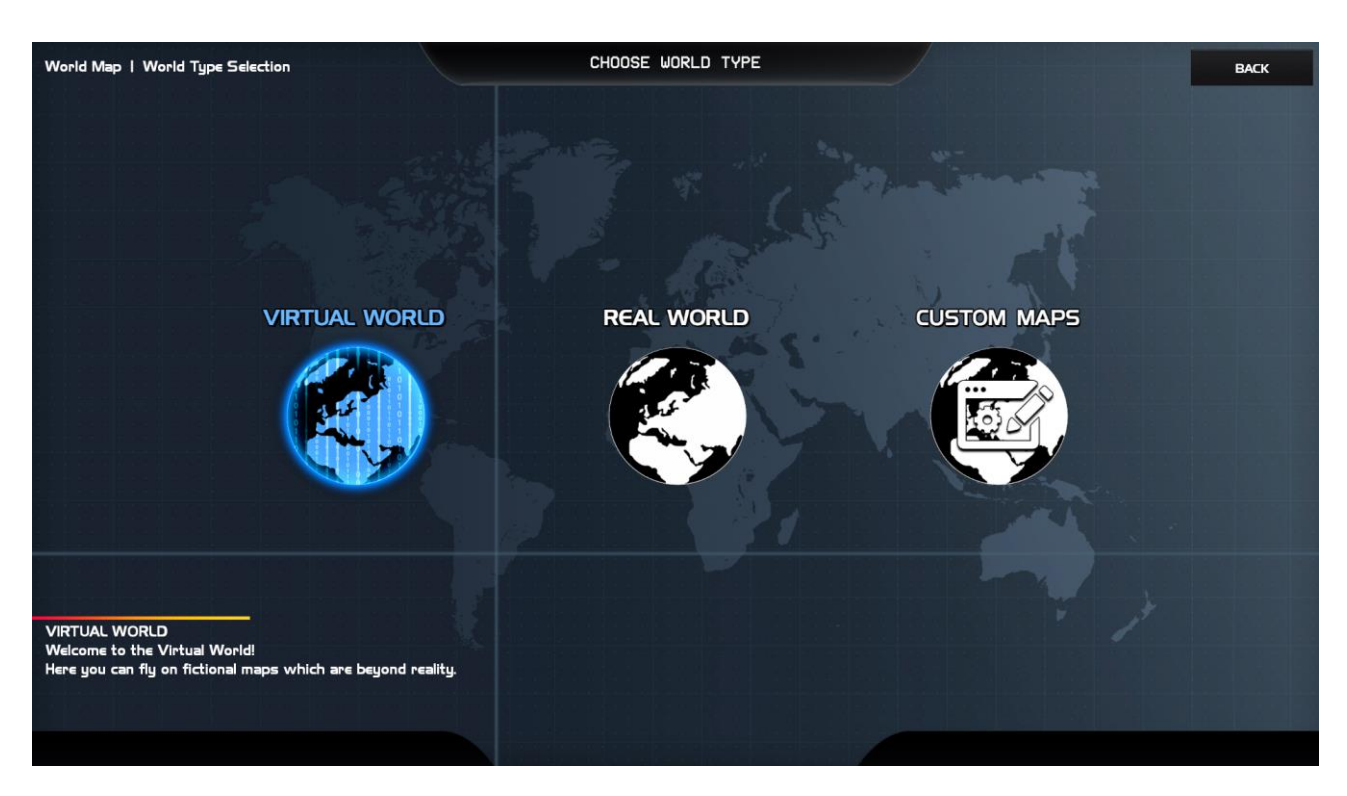

Рис. 3.8 Вибір мапи для тестового польоту

7) На рис. 3.9 позначено основні інформативні елементи та елементи керування дроном. Червоною лінією виділено загальну інформацію про дрон, блакитною виділено поточне положення стіків керування, а помаранчевою гарячі клавіші, наприклад клавіша С змінює вид для пілота.

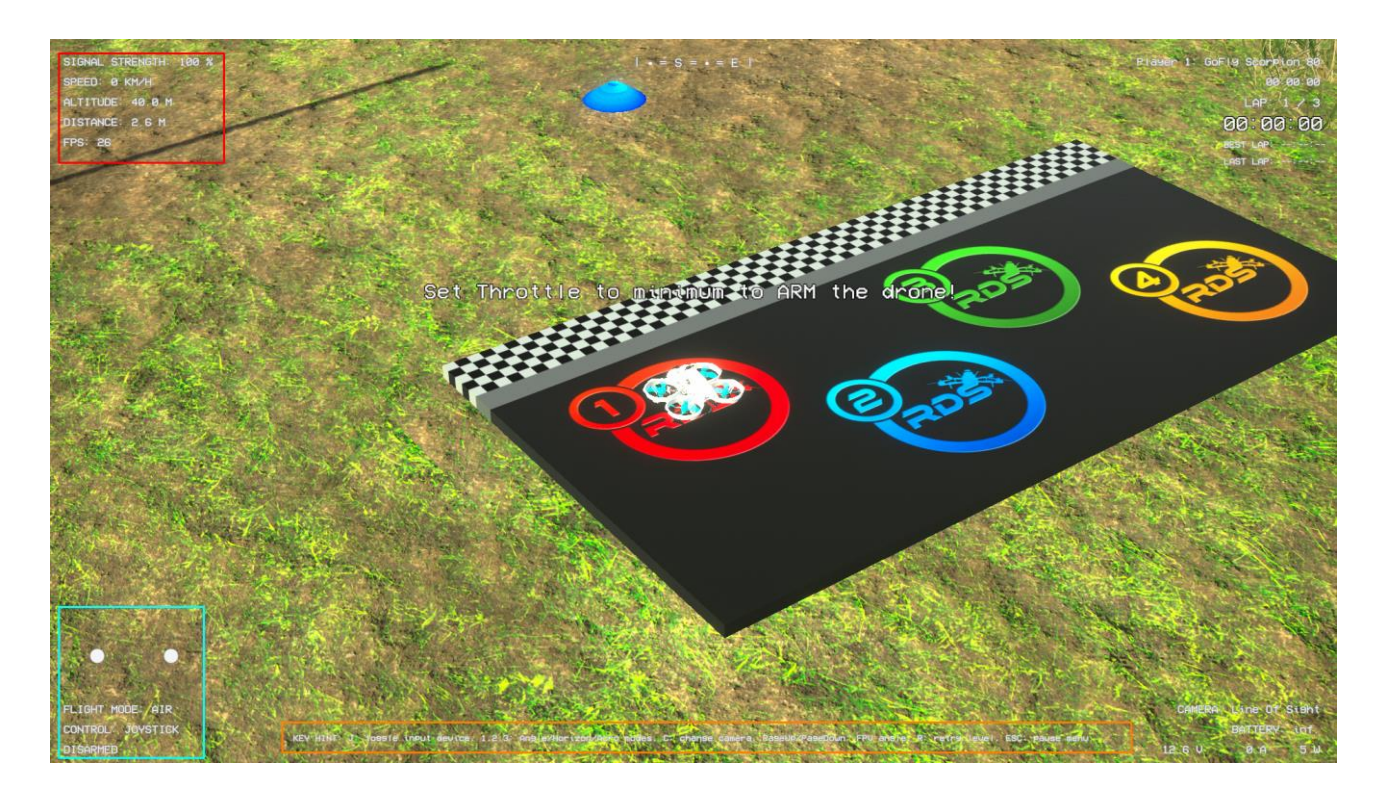

Рис. 3.9 Інтерфейс при старті польоту

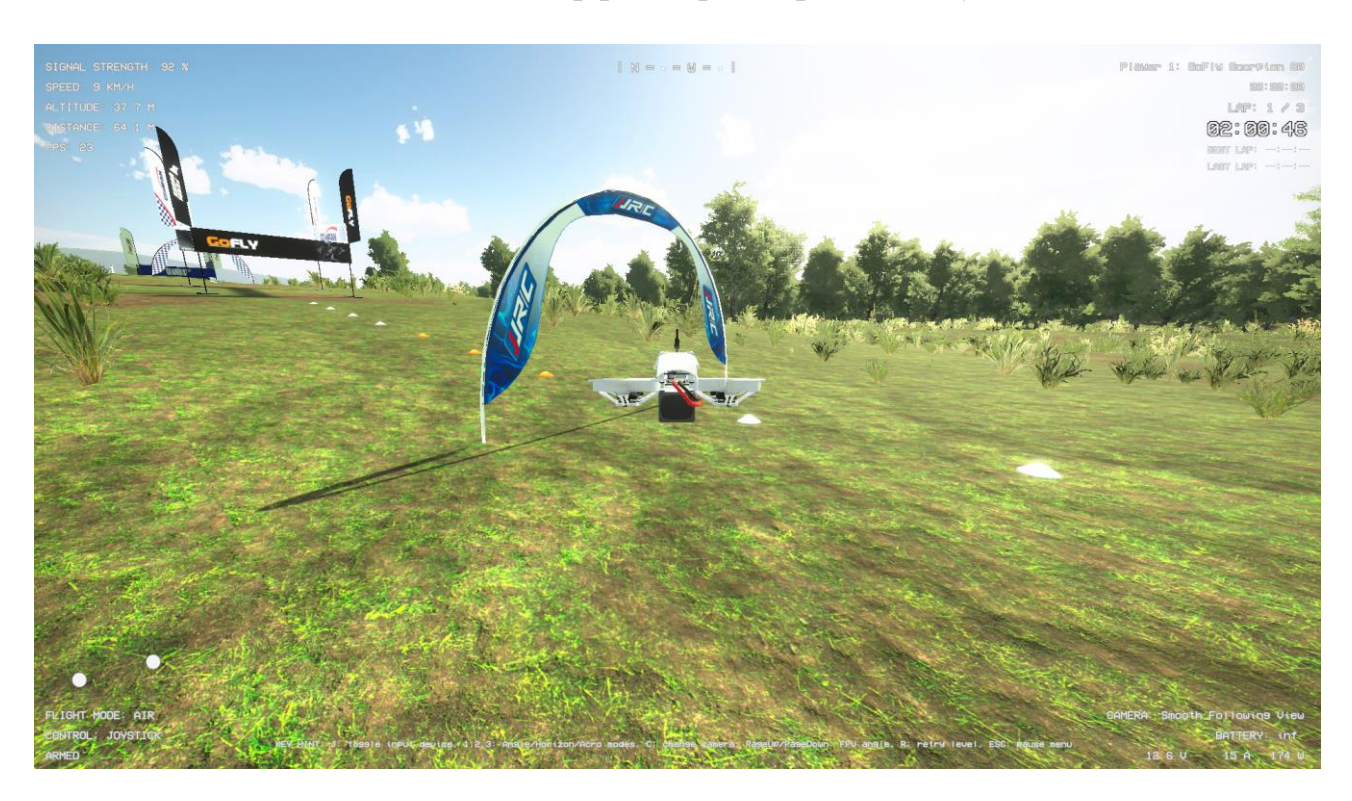

Рис. 3.10 Інтерфейс під час симуляції польоту

8) Оформити звіт з поясненнями керування та особливостей поведінки обраних дронів.

Для зміни моделі дрона або інших налаштувань перейти в налаштування на головному екрані, рис. 3.11, та обрати відповідний пункт із запропонованого переліку.

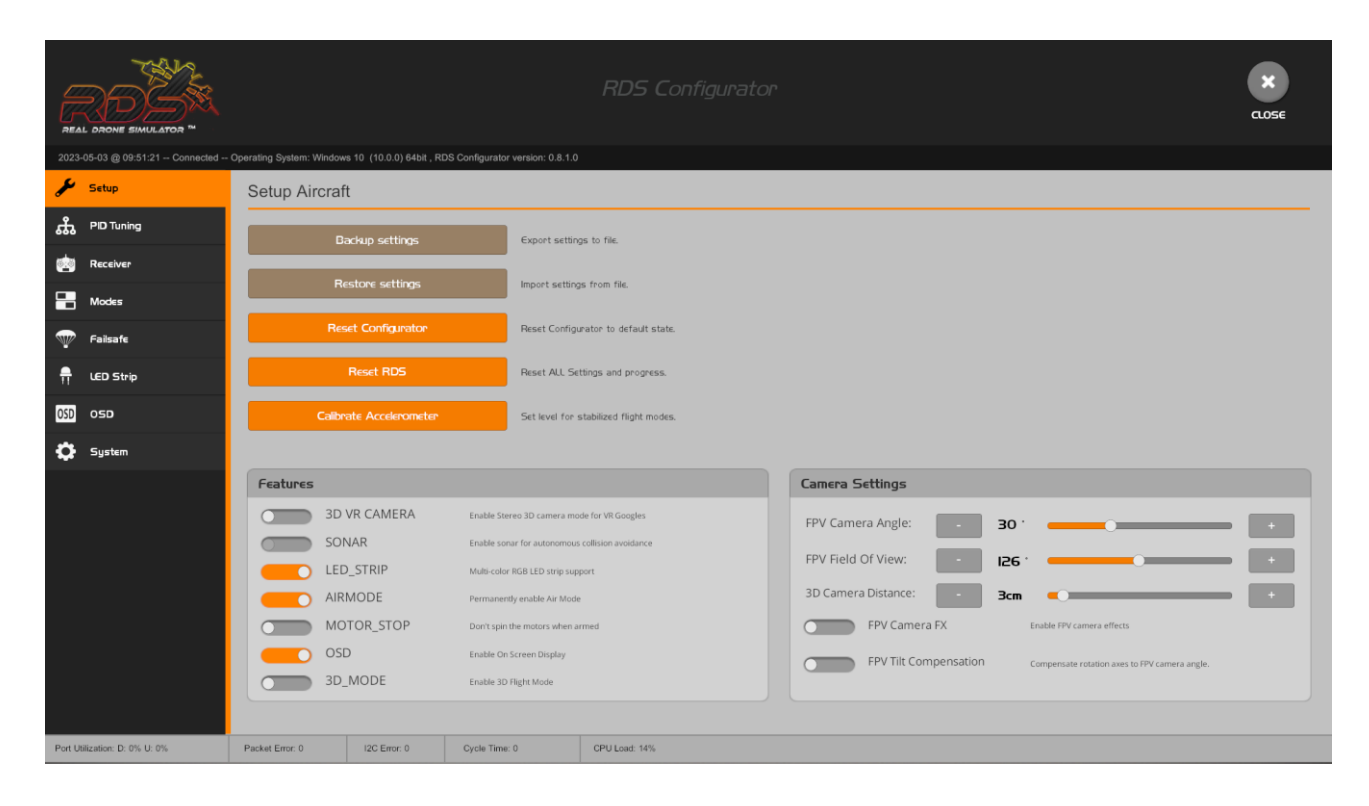

Рис. 3.11 Перелік налаштувань